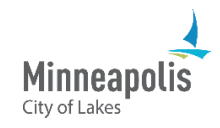

Learn how to manage your business' information in eSupplier as a supplier.

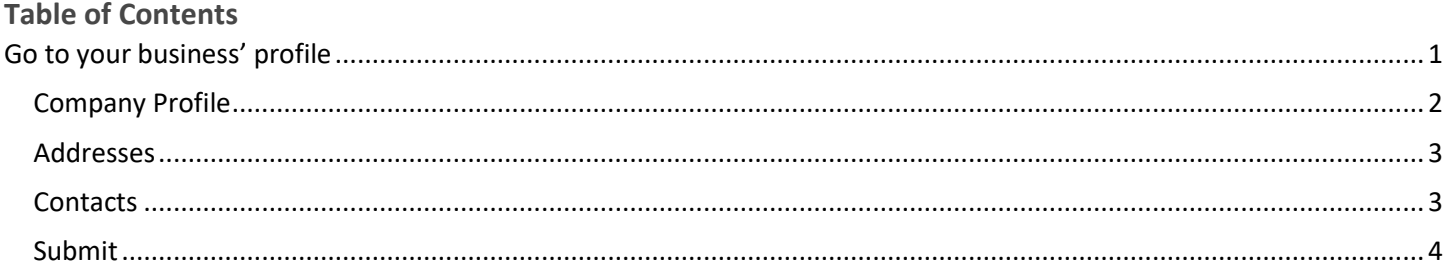

# <span id="page-0-0"></span>**Go to your business' profile**

1. From the Supplier Secure Homepage, select the **Review/Change Supplier Account** tile.

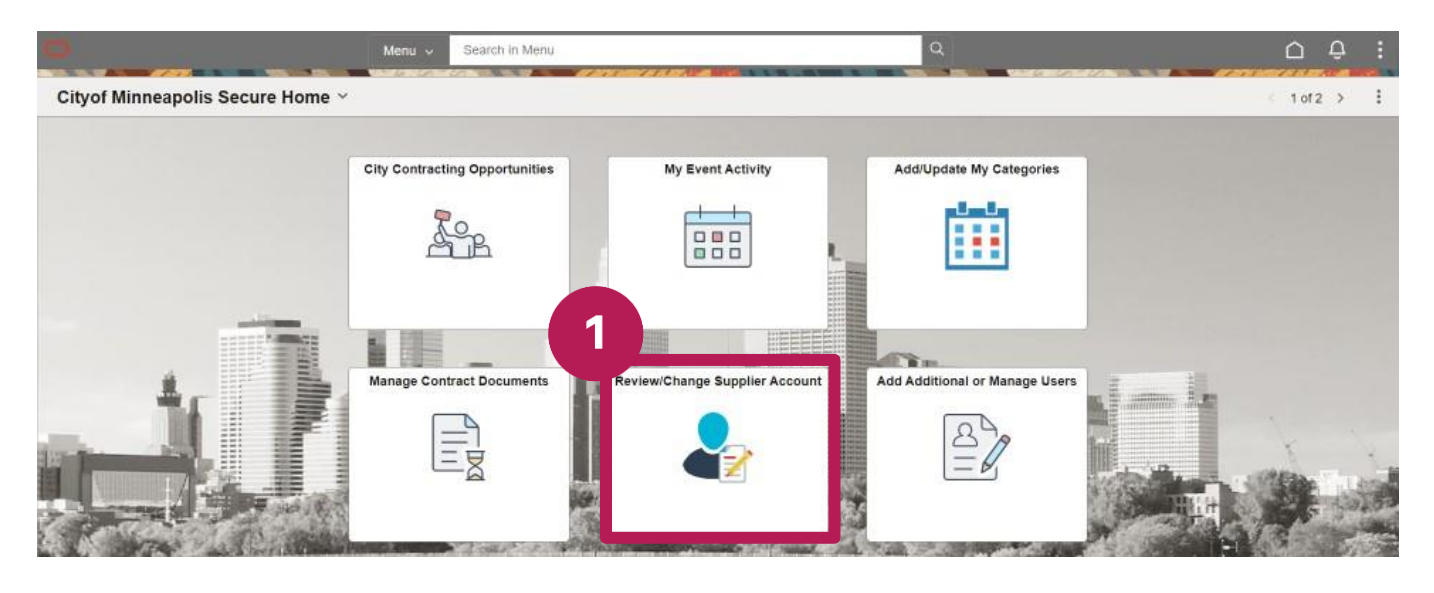

- 2. To navigate to the different pages, either:
	- a. Select the titles in the top navigation.
	- b. Or select the **Next** button.

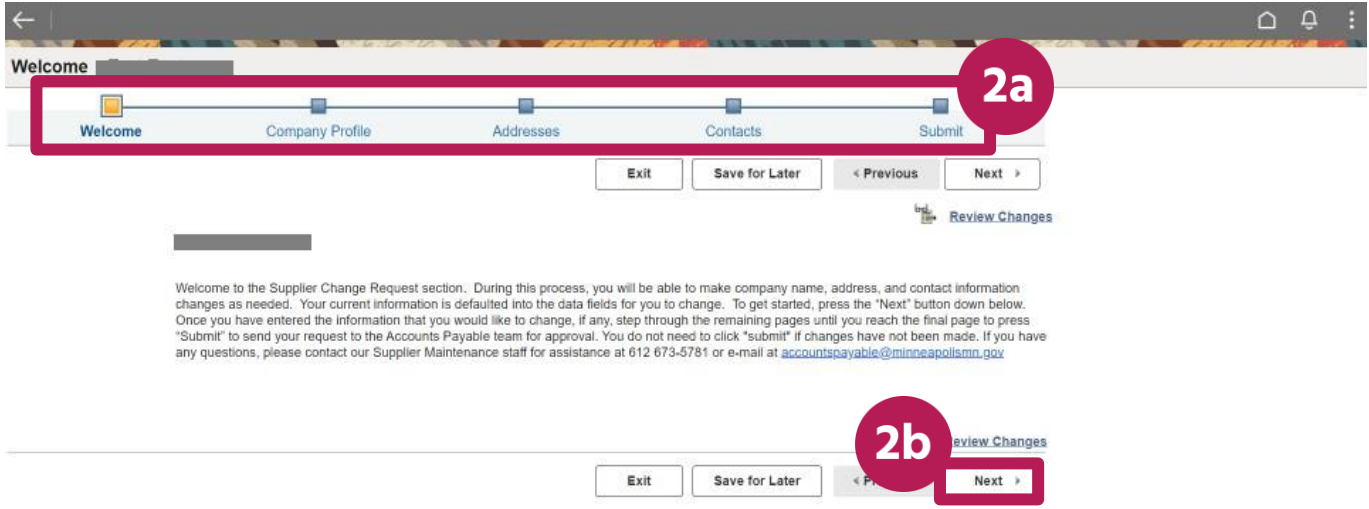

## <span id="page-1-0"></span>**Company Profile**

To change your supplier name or classification, you'll need to fill out a W-9 Form and send it to Accounts Payable at [accountspayable@minneapolismn.gov.](mailto:accountspayable@minneapolismn.gov)

- 3. Select the **Expand All** link to see all the parts of your business' profile.
- 4. In the **Standard Industry Codes** section, if you know your SIC, enter it in the appropriate field.
- 5. In the **Additional Reporting Elements** section, enter or select the applicable options from the various fields, such as the type of contractor your business is or if you're a woman owned business.
- 6. In the **Profile Questions** section, enter your responses in the required fields. This includes a request for any certification information, the ethnicity of the business owner, and a description of the services your business provides.
- 7. Select the **Next** button.

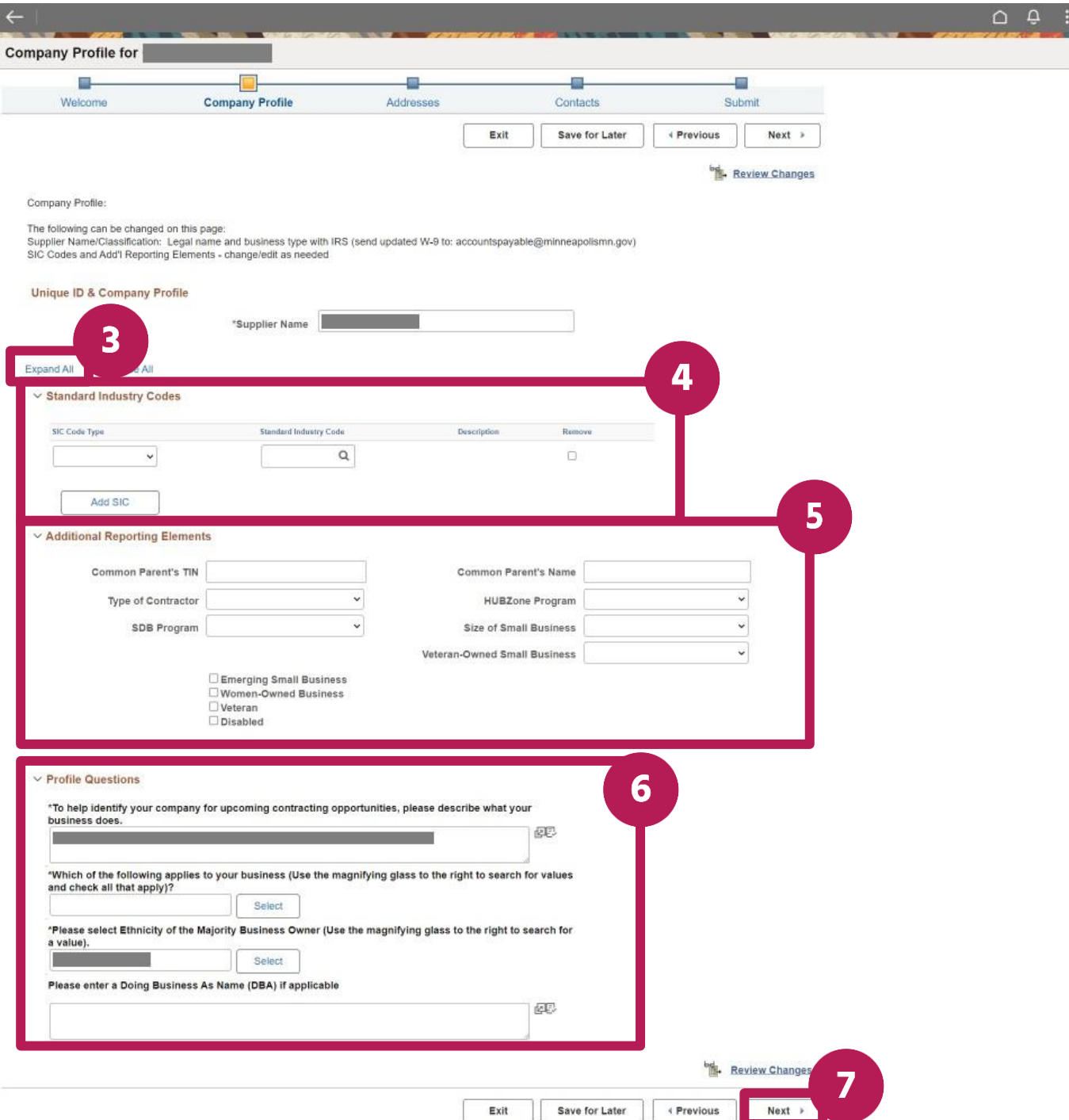

#### <span id="page-2-0"></span>**Addresses**

- 8. To edit an address, select the **pencil** icon.
- 9. To add an address, select the **Add New Address** button.
- 10. Select the **Next** button.

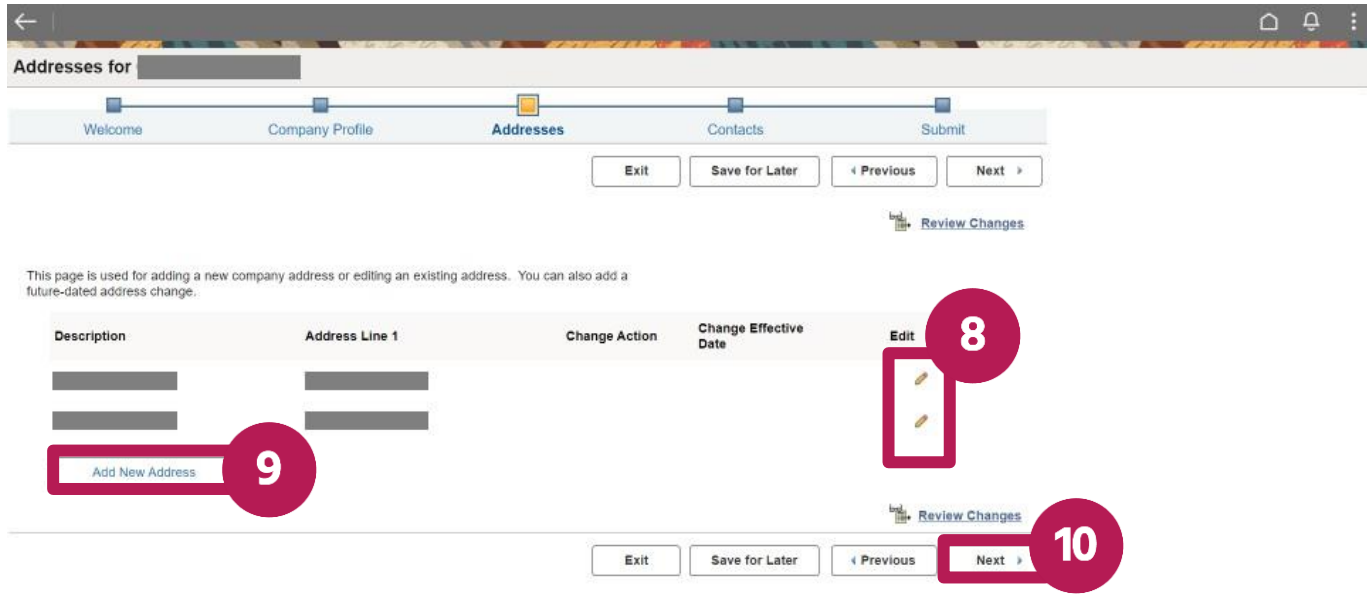

### <span id="page-2-1"></span>**Contacts**

- 11. To edit a contact, select the **pencil** icon.
- 12. To add a contact, select the **Add New Contact** button.
- 13. Select the **Next** button.

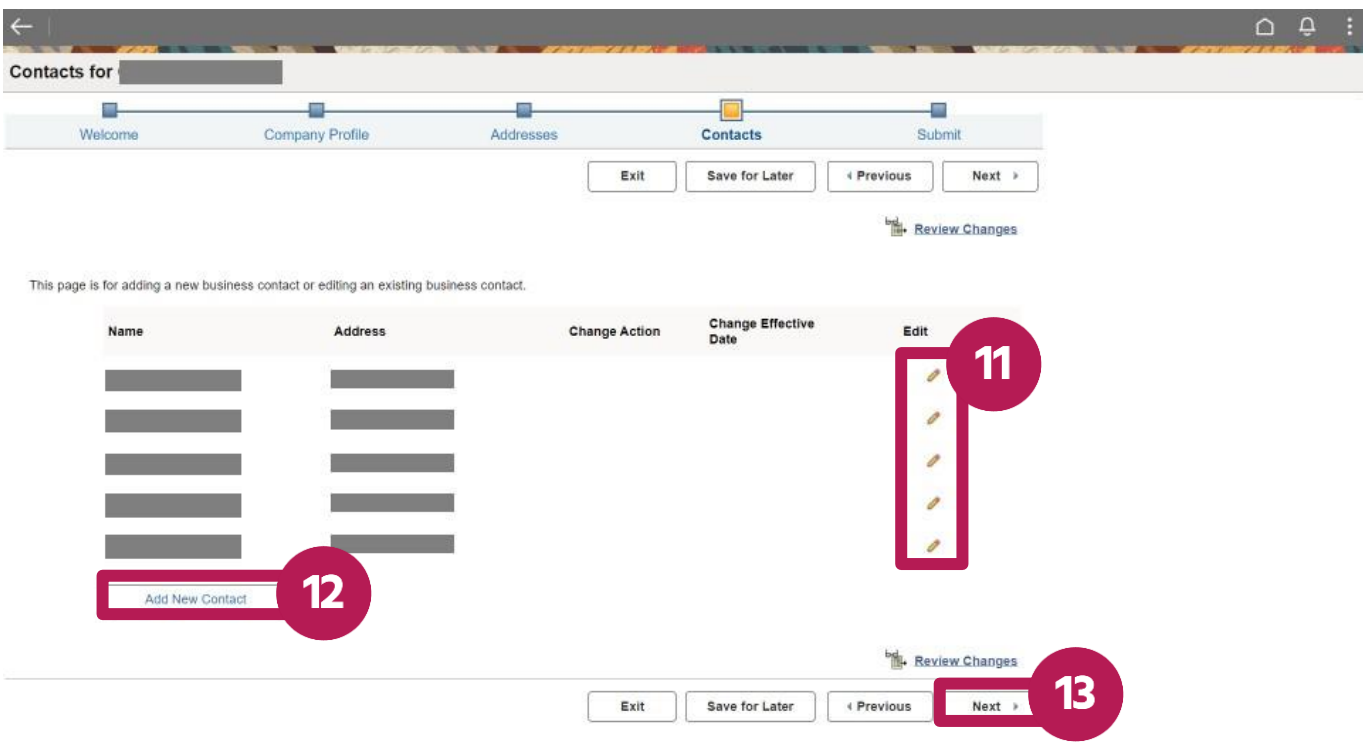

### <span id="page-3-0"></span>**Submit**

- 14. Select the **Audit Reason Code** field.
- 15. From the dropdown list, select the type of change that you made to your Supplier account.

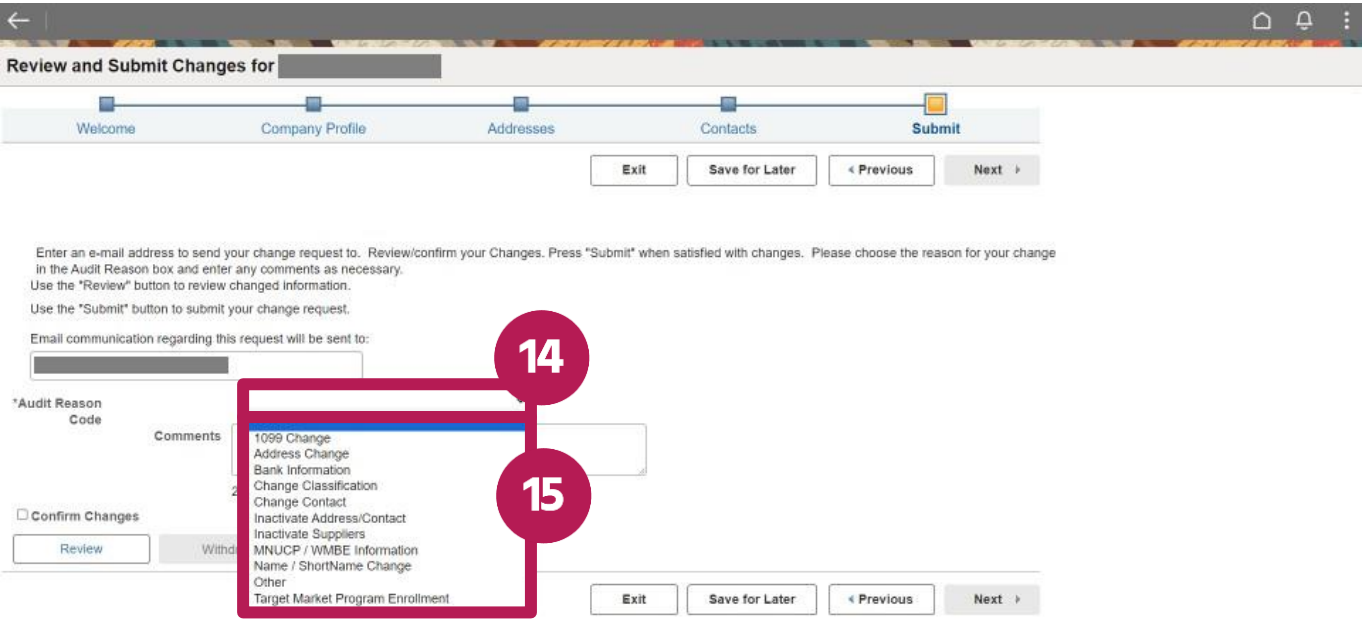

- 16. (Optional) In the **Comments** field, enter your comments.
- 17. Check that the email address listed is correct. A confirmation email will be sent to this email address.
- 18. Select the box next to **Confirm Changes**.
- 19. Select the **Submit** button.
- 20. A confirmation screen will appear and you'll receive a confirmation email.

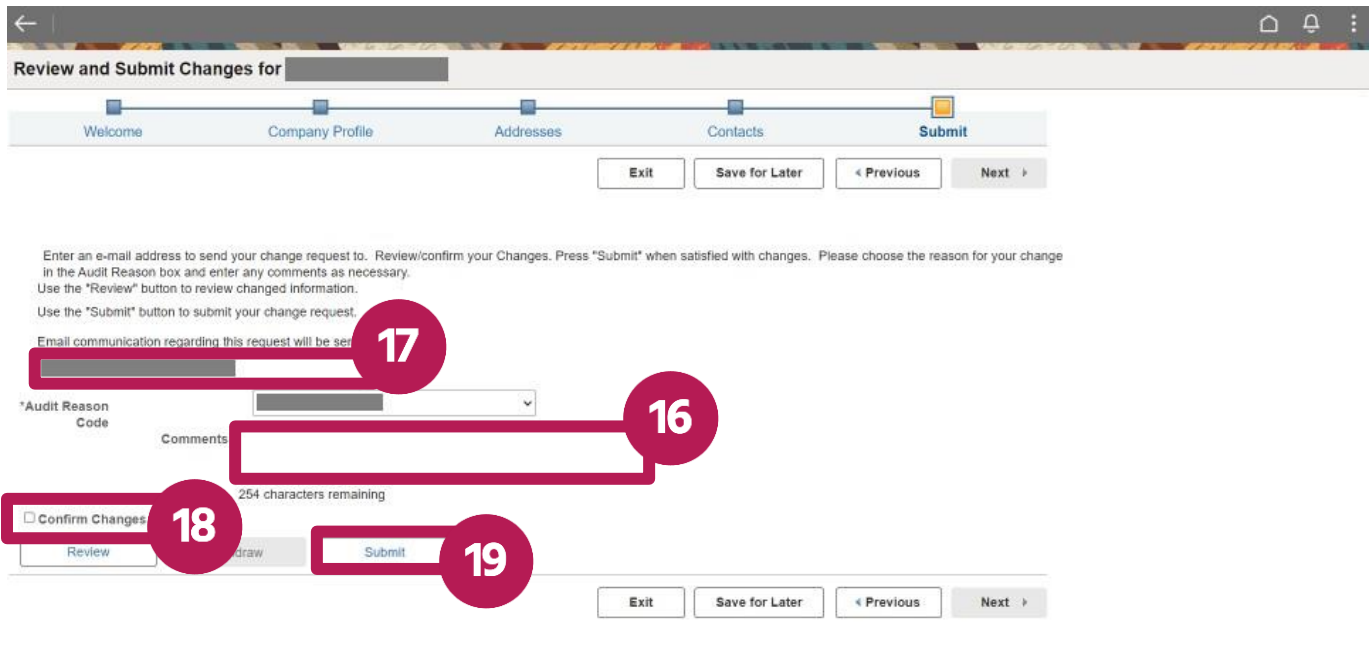